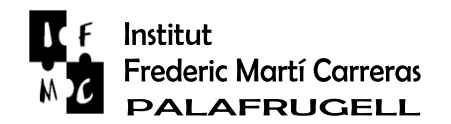

## **MANUAL BÀSIC D'IEDUCA PER MARES I PARES**

**Si no teniu accés a ieducació podeu adreçar-vos al/la tutor/a o bé enviar un correu electrònic al professor encarregat del programa: [vcaraies@gmail.com](mailto:vcaraies@gmail.com) En aquest correu hi heu de posar el vostre nom i el del/la vostre/a fill/a.**

## Accés a Ieduca

Obriu un navegador i poseu-hi: marticarreras.ieduca.com Us sortirà una pantalla com aquesta:

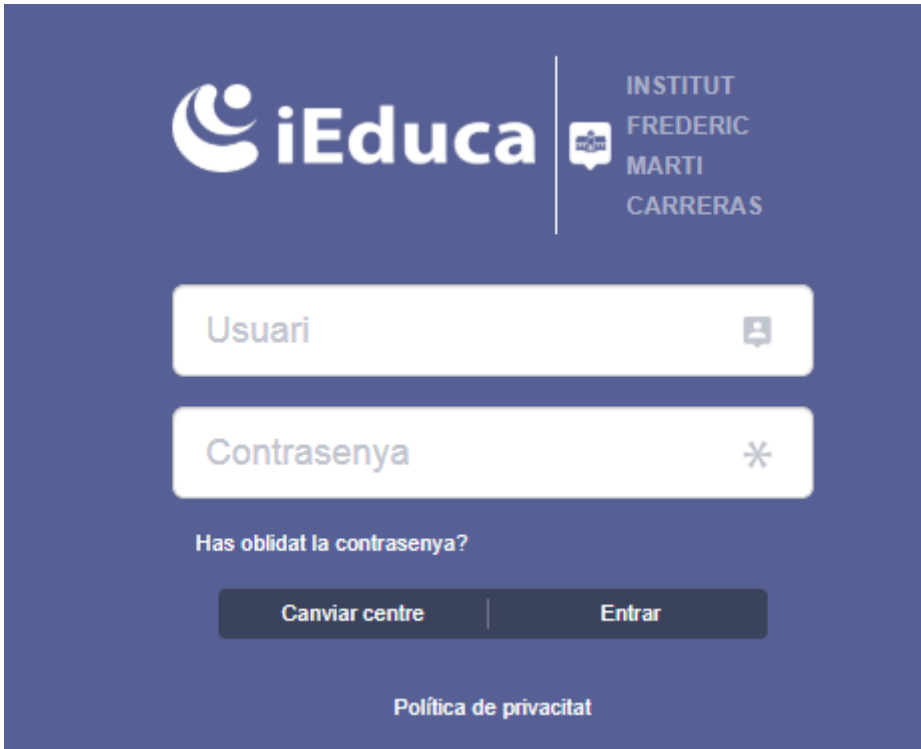

Aquí hi poseu les vostres dades i us apareixerà la pàgina:

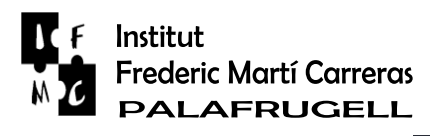

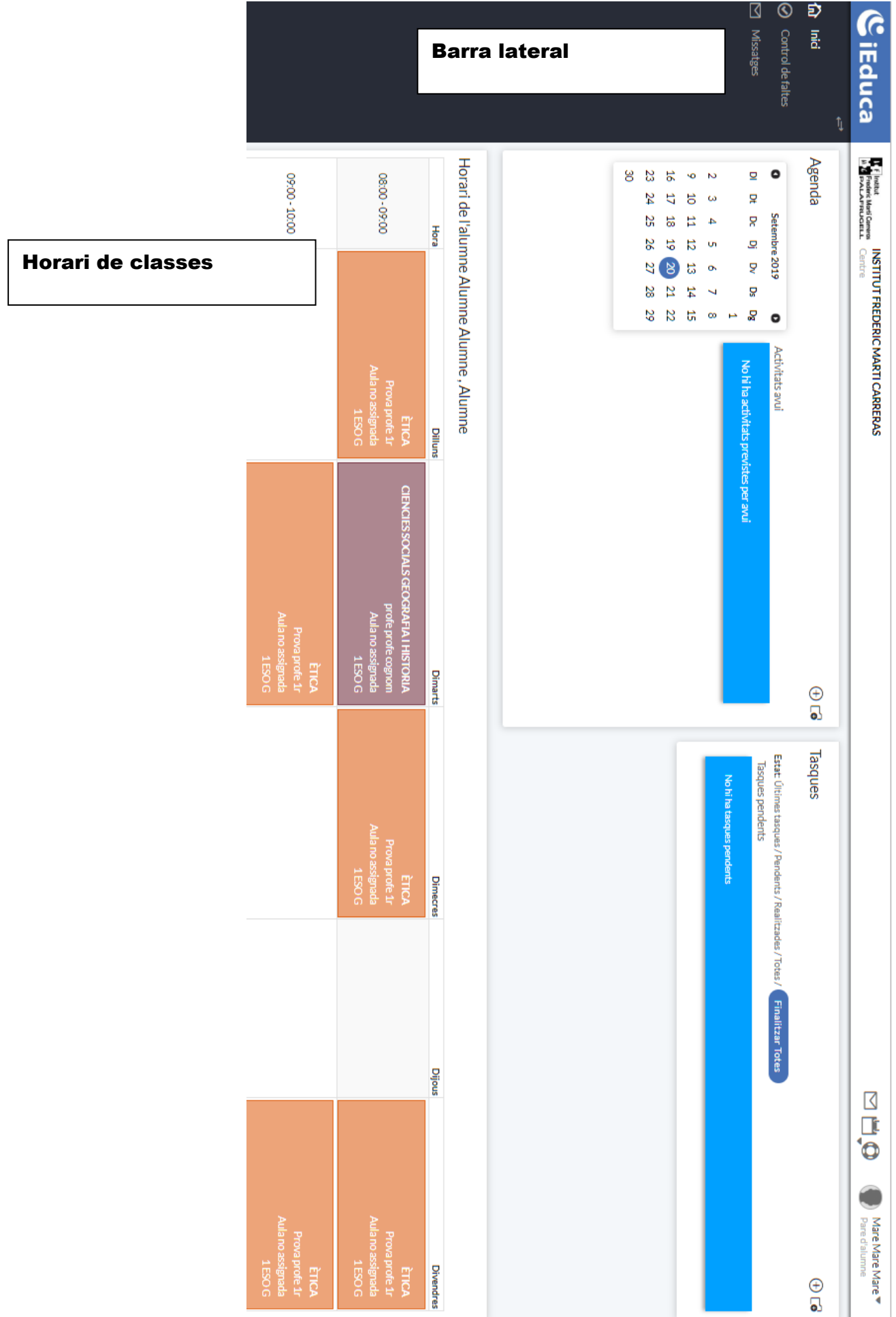

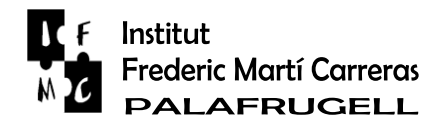

Si al menú principal, a la barra lateral cliqueu "Control de Faltes" podreu veure un calendari amb unes boletes de colors.

Si manteniu el ratolí sobre aquestes boletes o cliqueu veureu el missatge de què ha passat:

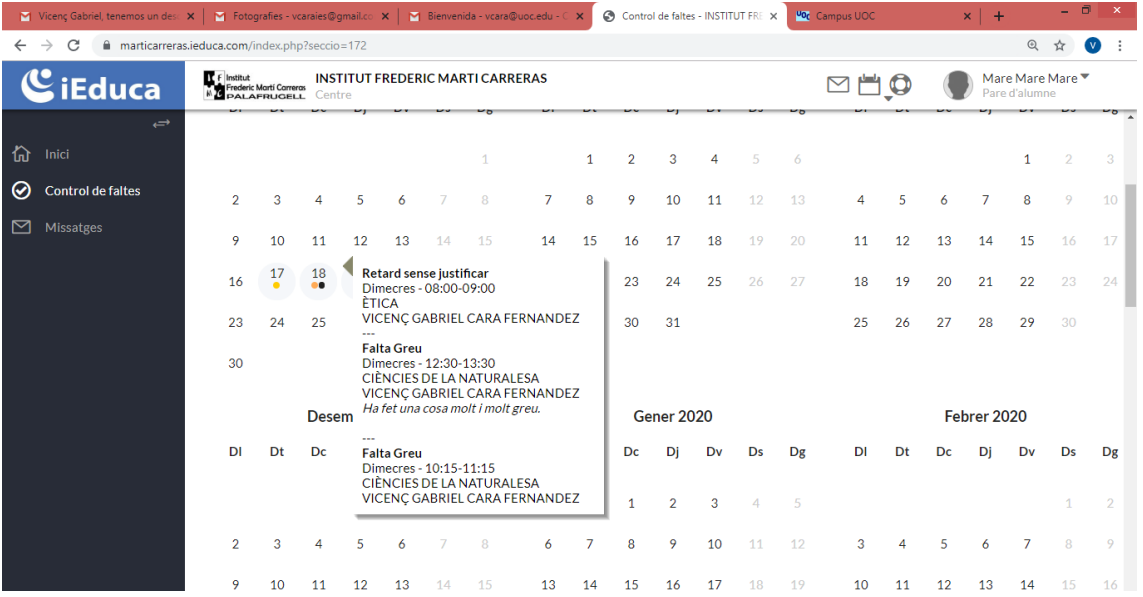

## Enviar missatges a professors:

Un cop a Ieduca, anem a "Missatges" a la barra de l'esquerra:

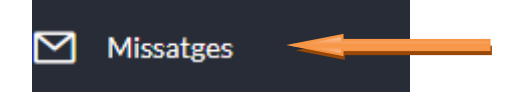

Per redactar un nou missatge anem a "Redactar missatge":

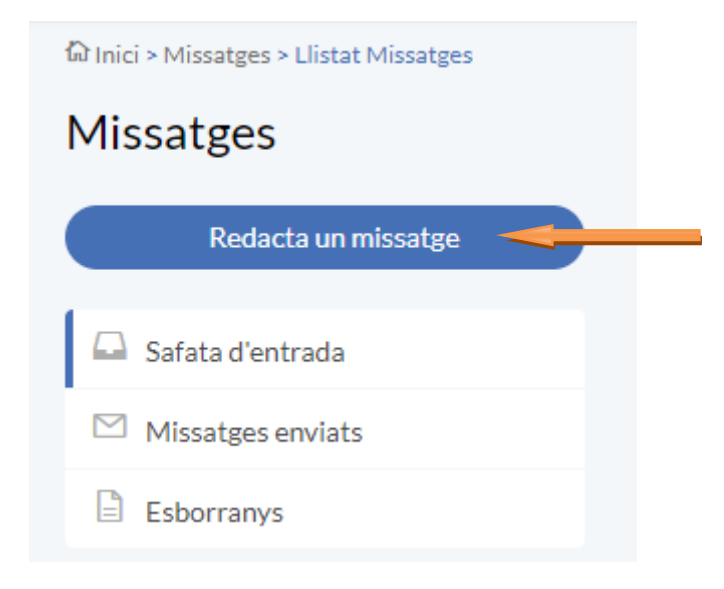

Per seleccionar els destinataris anem a "Per a +":

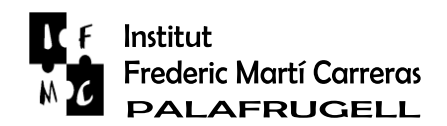

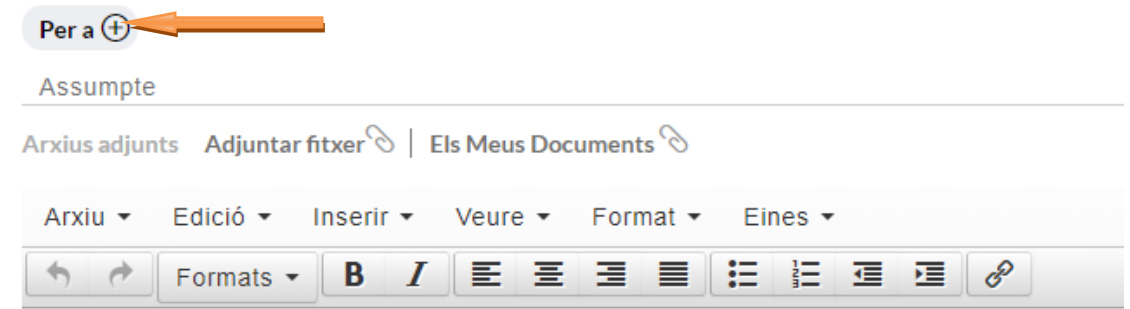

S'obre una finestra emergent i podeu clicar als professorat al que voleu enviar el missatge. També us surt el director:

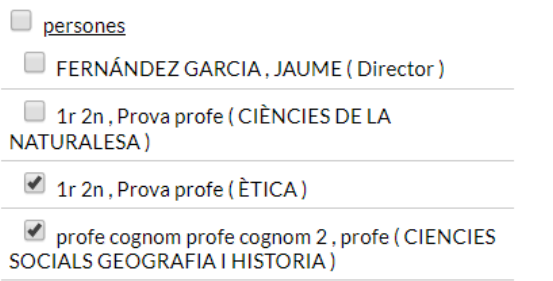

Afegir/Modificar

No hi ha elements seleccionats.

Un cop escollit el professorat heu de clicar "Afegir/Modificar" i aneu a baix i cliqueu "Assignar perones":

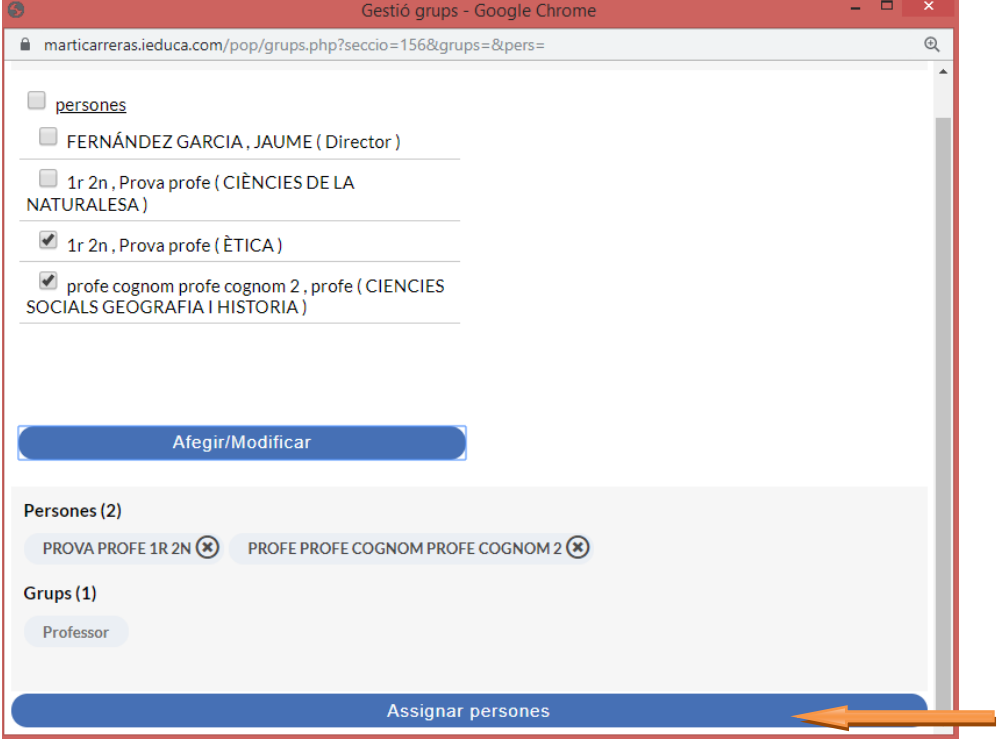

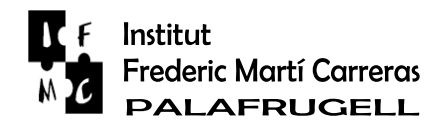

Ara tornarem automàticament a la pàgina del missatge, on veurem els noms del professorat. És molt recomanable que estigui activat el tick "Enviar còpia al correu electrònic dels destinataris.

Un cop redactat el missatge, hem de prémer "Enviar". Per començar a escriure és molt recomanable que amb el ratolí premeu, a la zona d'escriptura, a la part superior esquerra

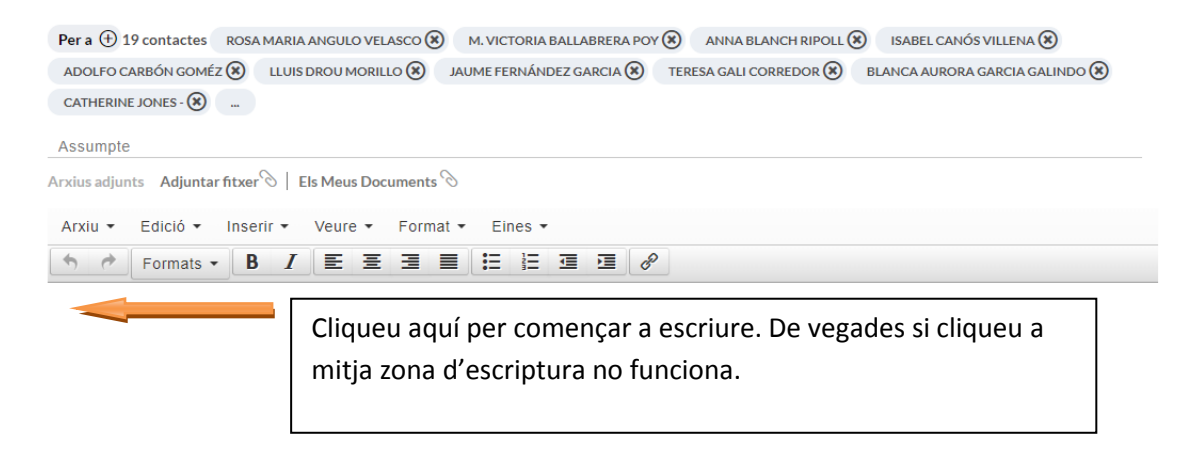

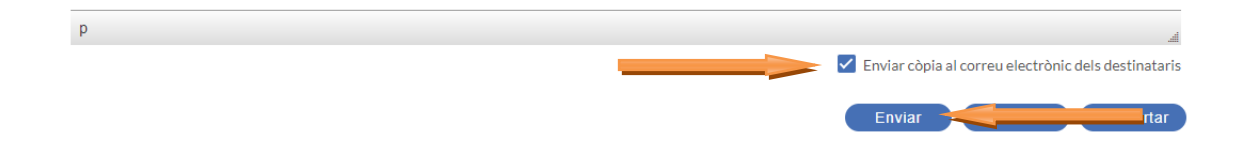